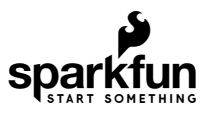

# MicroMod All The Pins (ATP) Carrier Board

### Introduction

Access All The Pins (i.e. ATP) of the MicroMod Processor Board with the [MicroMod ATP Carrier Board!](https://www.sparkfun.com/products/16885)

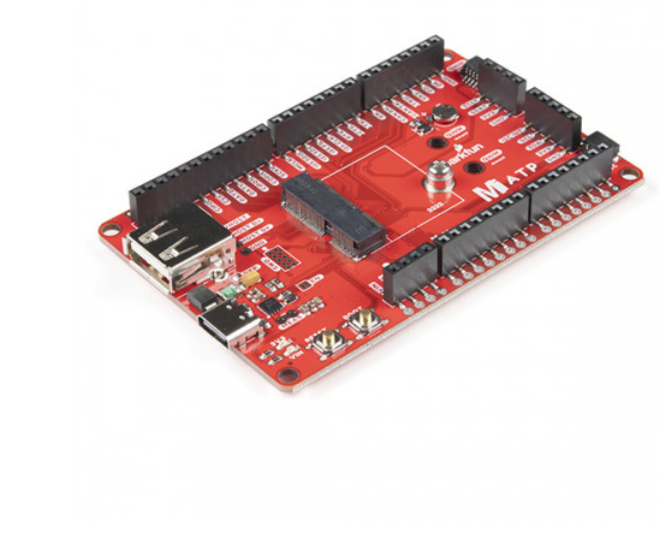

[SparkFun MicroMod ATP Carrier Board](https://www.sparkfun.com/products/16885) **O** DEV-16885

#### Required Materials

To follow along with this tutorial, you will need the following materials. You may not need everything though depending on what you have. Add it to your cart, read through the guide, and adjust the cart as necessary.

#### MicroMod Processor Board

You'll need a Processor Board to break out the pins.

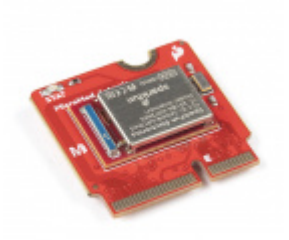

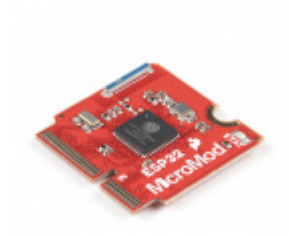

[SparkFun MicroMod Artemis Processor](https://www.sparkfun.com/products/16401) **O** DEV-16401

[SparkFun MicroMod ESP32 Processor](https://www.sparkfun.com/products/16781) WRL-16781

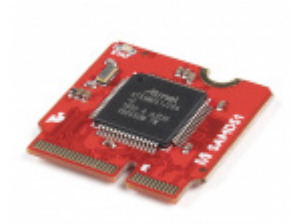

[SparkFun MicroMod SAMD51 Processor](https://www.sparkfun.com/products/16791) **O** DEV-16791

#### Accessories

At a minimum, you will need a USB C cable to power and program the boards. Depending on your application, you may want to grab a Qwiic cable to connect a Qwiic-enabled device.

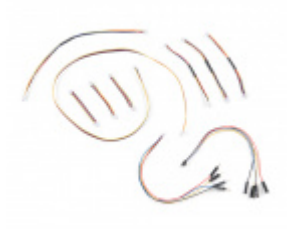

[SparkFun Qwiic Cable Kit](https://www.sparkfun.com/products/15081) **O** KIT-15081

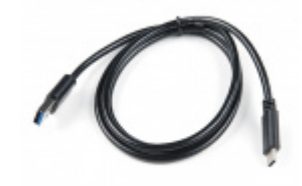

[USB 3.1 Cable A to C - 3 Foot](https://www.sparkfun.com/products/14743) **● CAB-14743** 

**Tools** 

You will need a screw driver to tighten the screw between the processor board and carrier board.

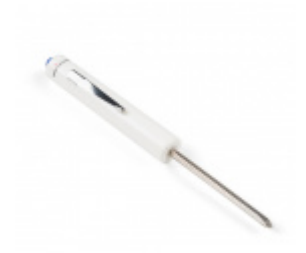

[SparkFun Mini Screwdriver](https://www.sparkfun.com/products/9146) O TOL-09146

#### Suggested Reading

If you aren't familiar with the MicroMod ecosystem, we recommend reading [here for an overview.](https://www.sparkfun.com/micromod) We recommend reading [here for an overview](https://www.sparkfun.com/qwiic) if you decide to take advantage of the Qwiic connector.

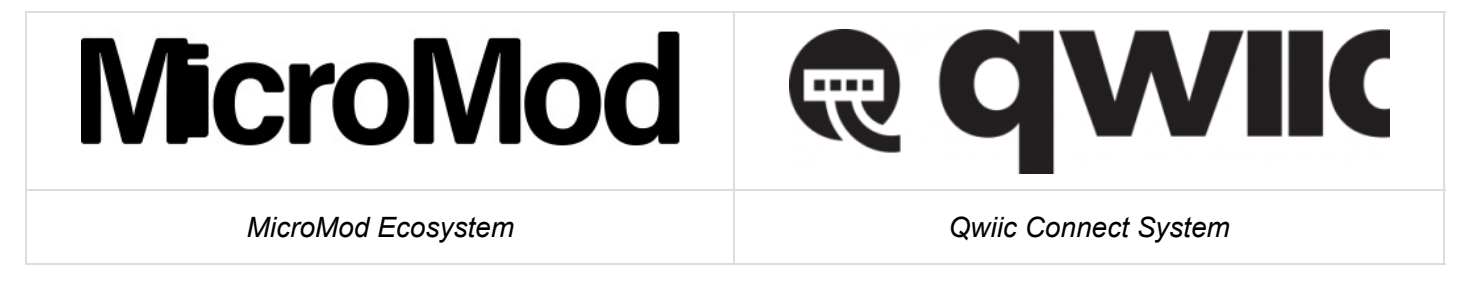

If you aren't familiar with the following concepts, we also recommend checking out these tutorials before continuing.

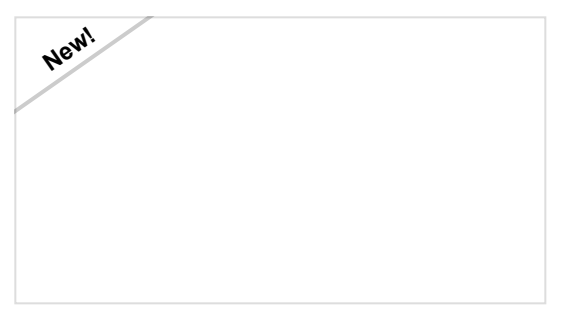

[Getting Started with MicroMod](https://learn.sparkfun.com/tutorials/getting-started-with-micromod) Dive into the world of MicroMod - a compact interface to connect a microcontroller to various peripherals via

the M.2 Connector!

### Hardware Overview

#### MicroMod Processor Board

The MicroMod ATP Carrier Board includes a location for a MicroMod Processor Board. Here is where your chosen Processor Board will reside.

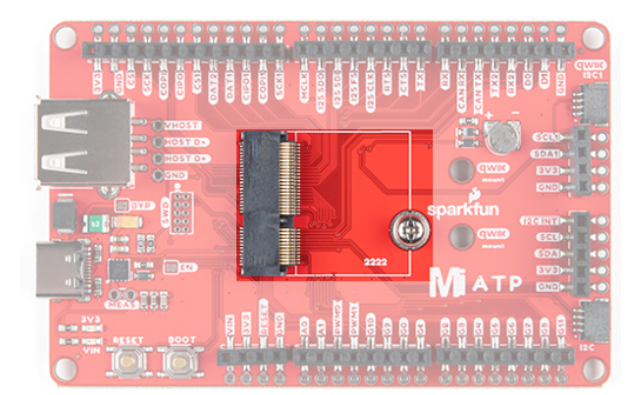

#### Power

There are a variety of power and power-related nets broken out to female header pins and their corresponding through hole pads. The image below highlights those female headers and pads. The board can be powered from the VIN pin with a recommended voltage between **3.3V to 6.0V**. It can also be powered with 5V from the USB C connector. The voltage is regulated down to **3.3V** with the AP7361C voltage regulator to power your devices with up to 1A of current. If your voltage is clean, and regulated, you can also connect it directly to the 3.3V line.

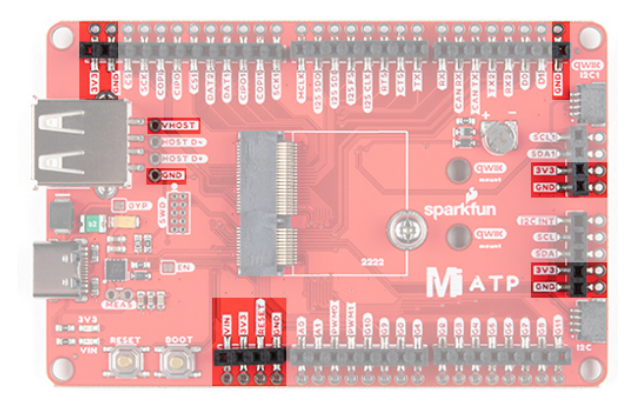

#### Backup Battery

The board has a built-in backup battery for Processor Boards with an RTC. Depending on the processor, it may not be connected

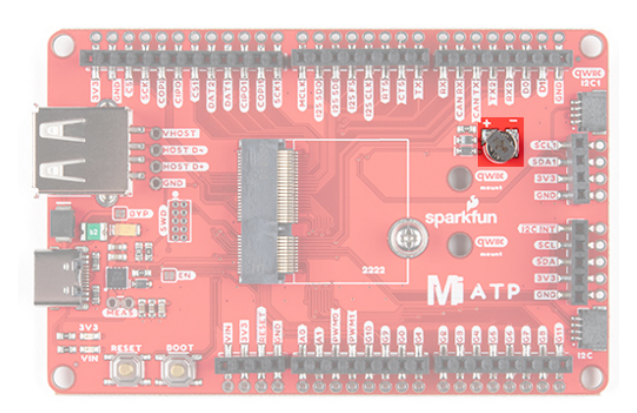

#### USB Ports

You have the option of connecting the board to a computer using the USB connectors. The USB Type C connector is used to power, program the processor board, or pass serial data to a serial port. If your processor board has the ability, there is also an option for USB host through the female USB Type A connector. There is a Schottky diode on the USB host's 5V pin but we do not recommend connecting two both the Type C and Type A ports.

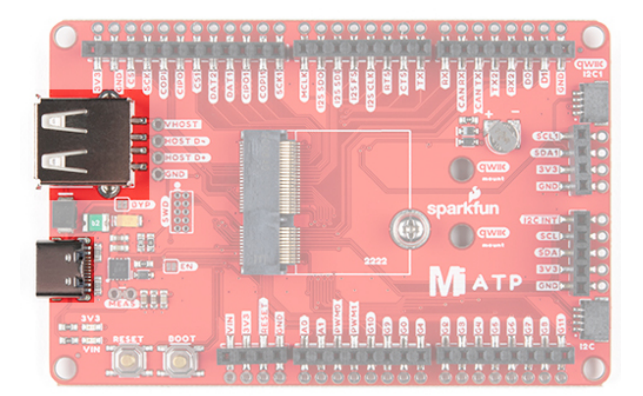

#### All the [GPIO] Pins

Remember our "All the Pins!" nickname? Well, we meant it. On the MicroMod ATP, not only have we broken out all the major pins with female headers, we've added a secondary rail of plated through-holes alongside them to give you the choice of either plug and play or soldering directly to the board. The general hardware pinout v1.0 is broken out on the edge of the board. Your mileage may vary depending on the processor board that you are using.

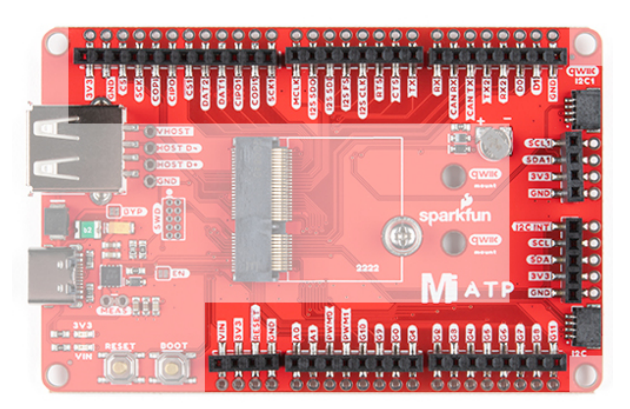

### Qwiic and  $1^2C$

There are two locations on the board for your favorite Qwiic-enabled device. IN addition to the Qwiic conenctors, we also have pins that are broken out on the should you need to use jumeper wires or solder wire direction to both boards. There are mounting holes for each standard 1.0"x1.0" Qwiic-enabled device.

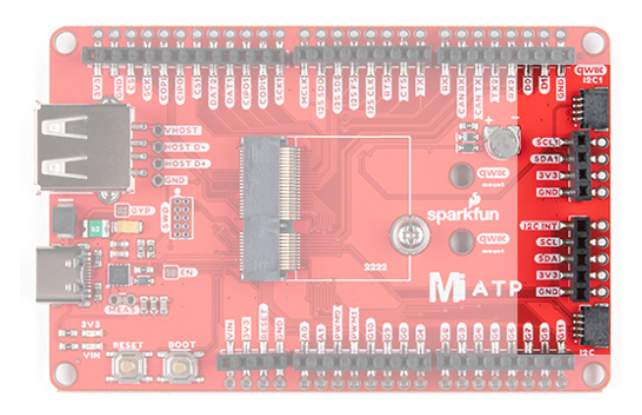

#### Reset and Boot Buttons

The reset button will reset the processor. The boot button will put the processor into a special boot mode. Depending on the processor board, this boot pin may not be connected.

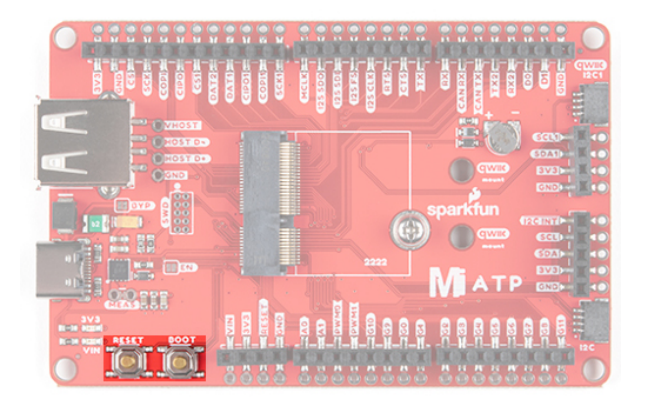

#### SWD Programming Pins

For advanced users, we broke out the SWD programming pins. Note that this is not populated so you will need a [compatible header and compatible JTAG programmer](https://www.sparkfun.com/categories/tags/jtag) to connect.

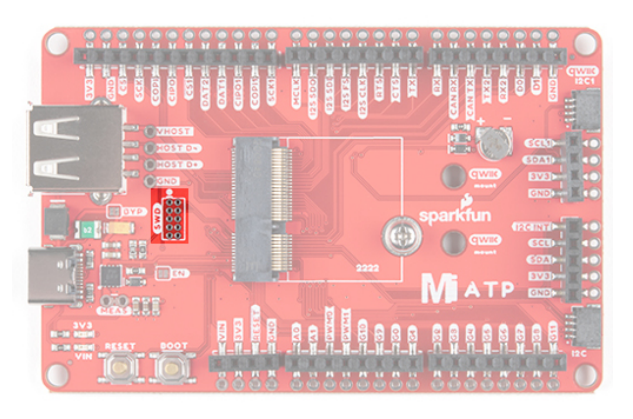

#### Jumper Pads

There are a few jumpers populated on the board:

- **Bypass (BYP)** By default, the BYP is left open. Adding a solder jumper bypasses the 2A resettable fuse on the back of the board should you decide to pull more than 2A from your USB source. Proceed with caution should you decide to bypass the jumper.
- **Enable (EN)** By default, the EN pin is closed. This jumper is connected to a processor board's GPIO pin. The processor board cna control the ATP's voltage regulator. Depending on the processor, this may not be connected.
- **Current Measurement (MEAS)** By default, the MEAs is closed. Cutting the jumper and soldering to the PTH pads will allow you to insert a current meter and precisely monitor the how much current your application is consuming.
- **3V3 LED** By default, the 3V3 LED is closed. Cutting this jumper will disable the LED there is 3.3V.
- VIN LED By default, the VIN LED is closed. Cutting this jumper will disable the LED whenever there is an input voltage.

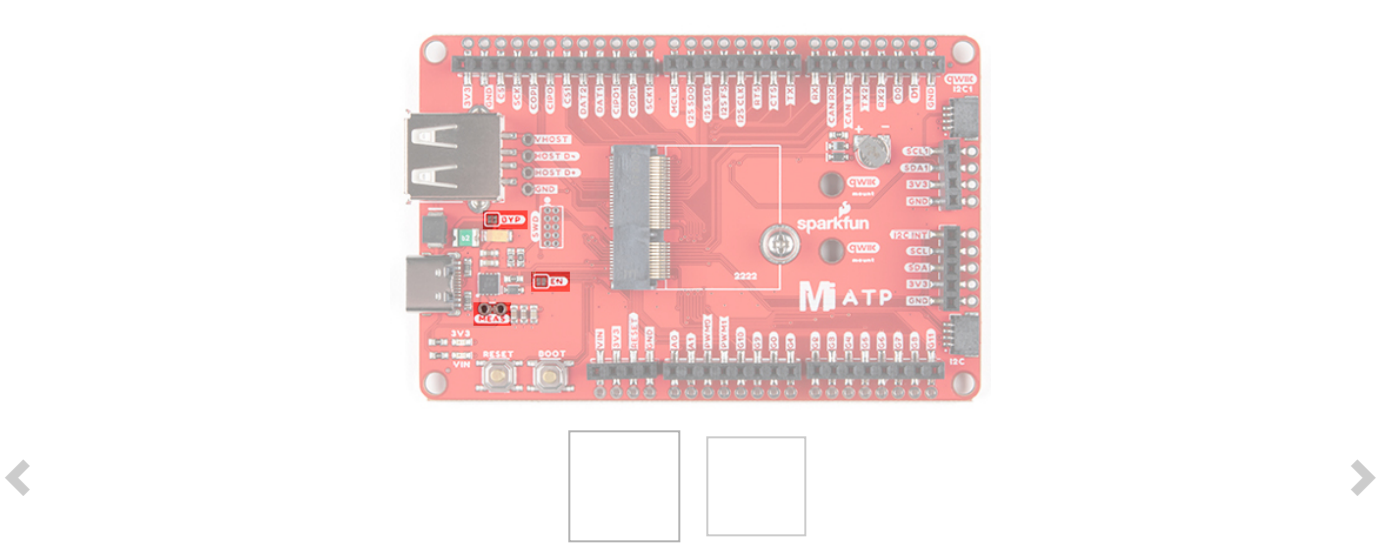

#### General MicroMod Pinout

Wondering what the pins are that are broken out on the ATP MicroMod ATP Carrier Board? Check out the table from the [Getting Started with MicroMod](https://learn.sparkfun.com/tutorials/getting-started-with-micromod#hardware-overview) for more information. Remember to check out the pins against your Processor Board to determine what pins are available.

#### **[MICROMOD](#page-6-0) GENERAL PINOUT TABLE**

#### MICROMOD GENERAL PIN DESCRIPTIONS

<span id="page-6-0"></span>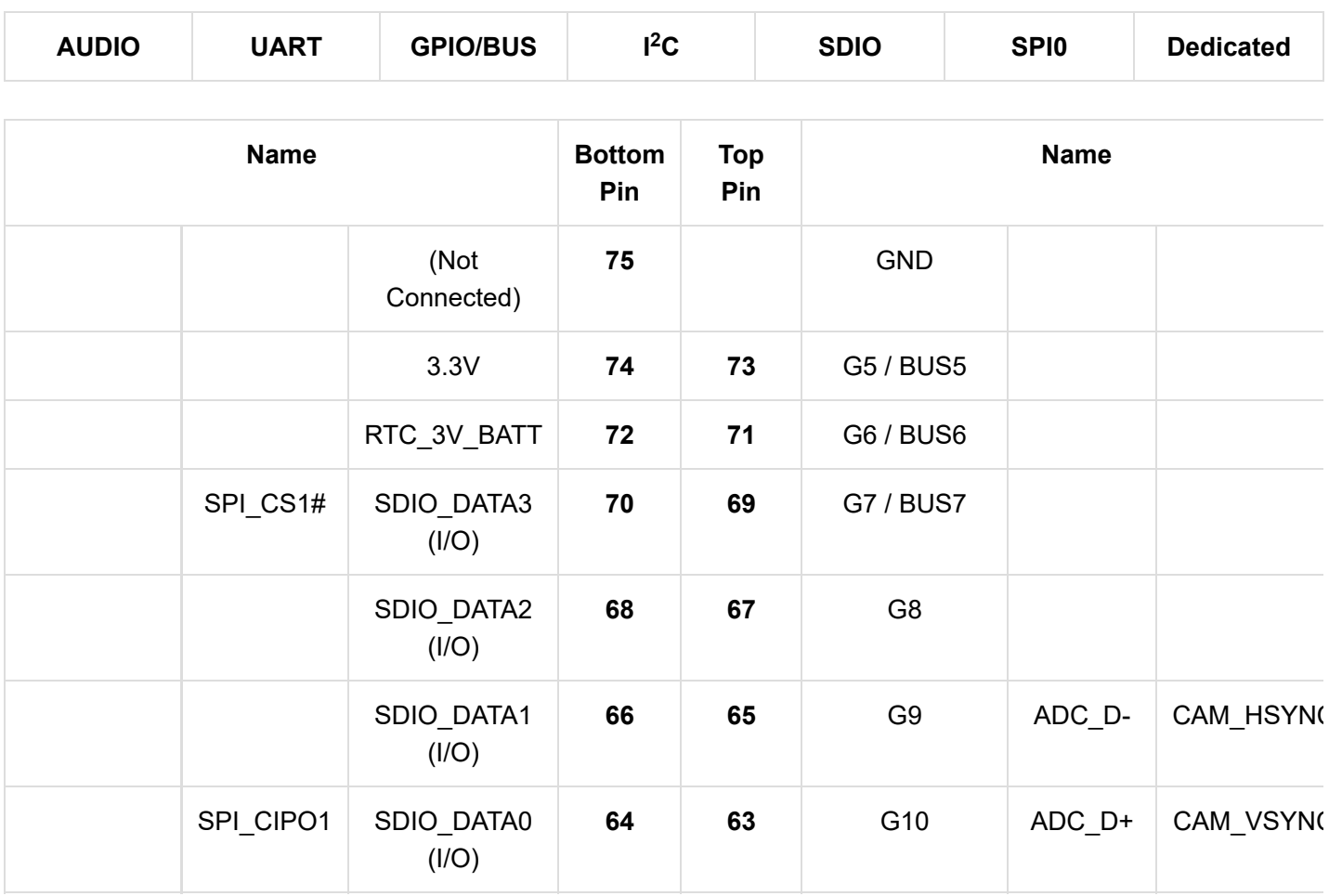

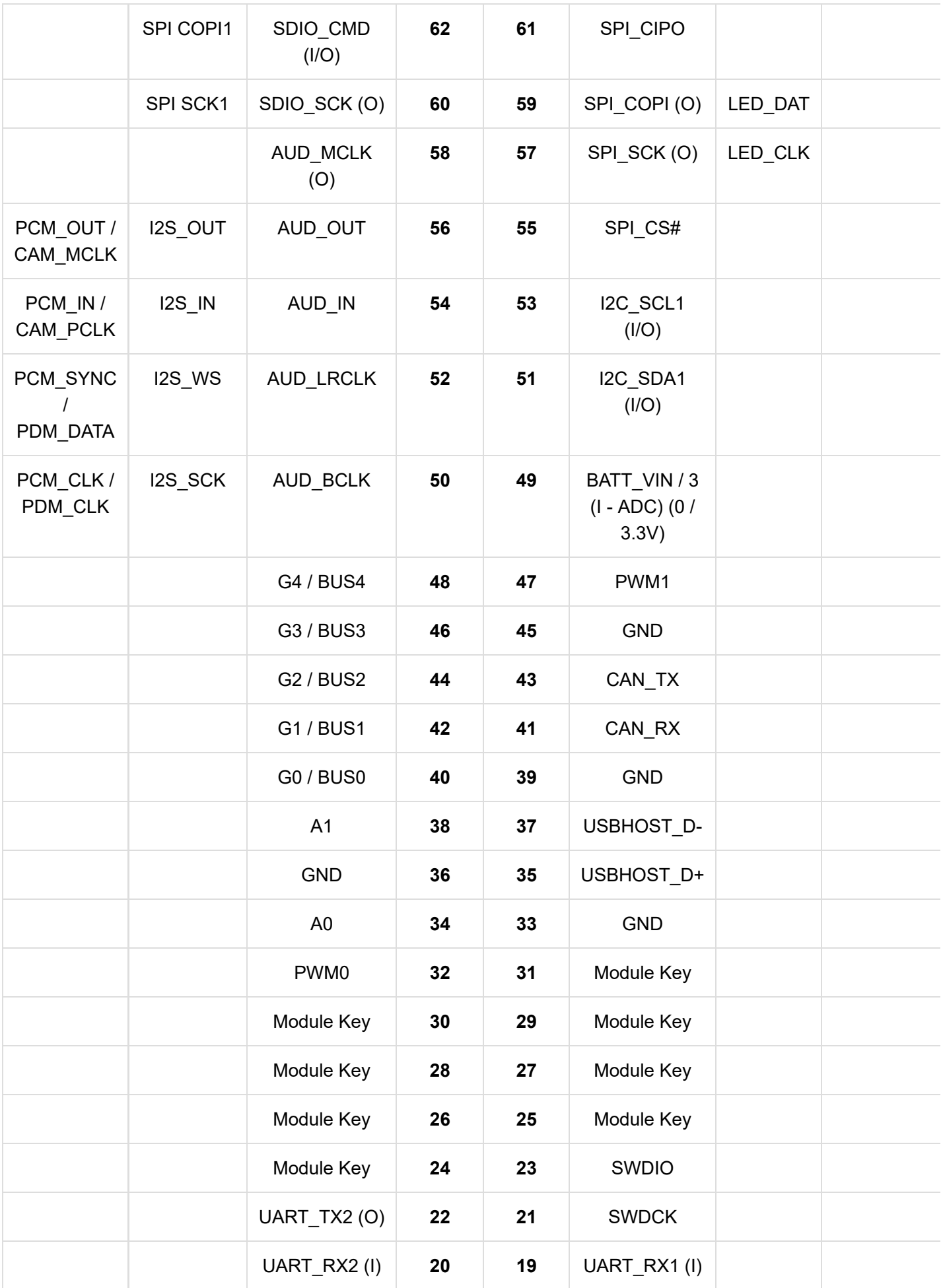

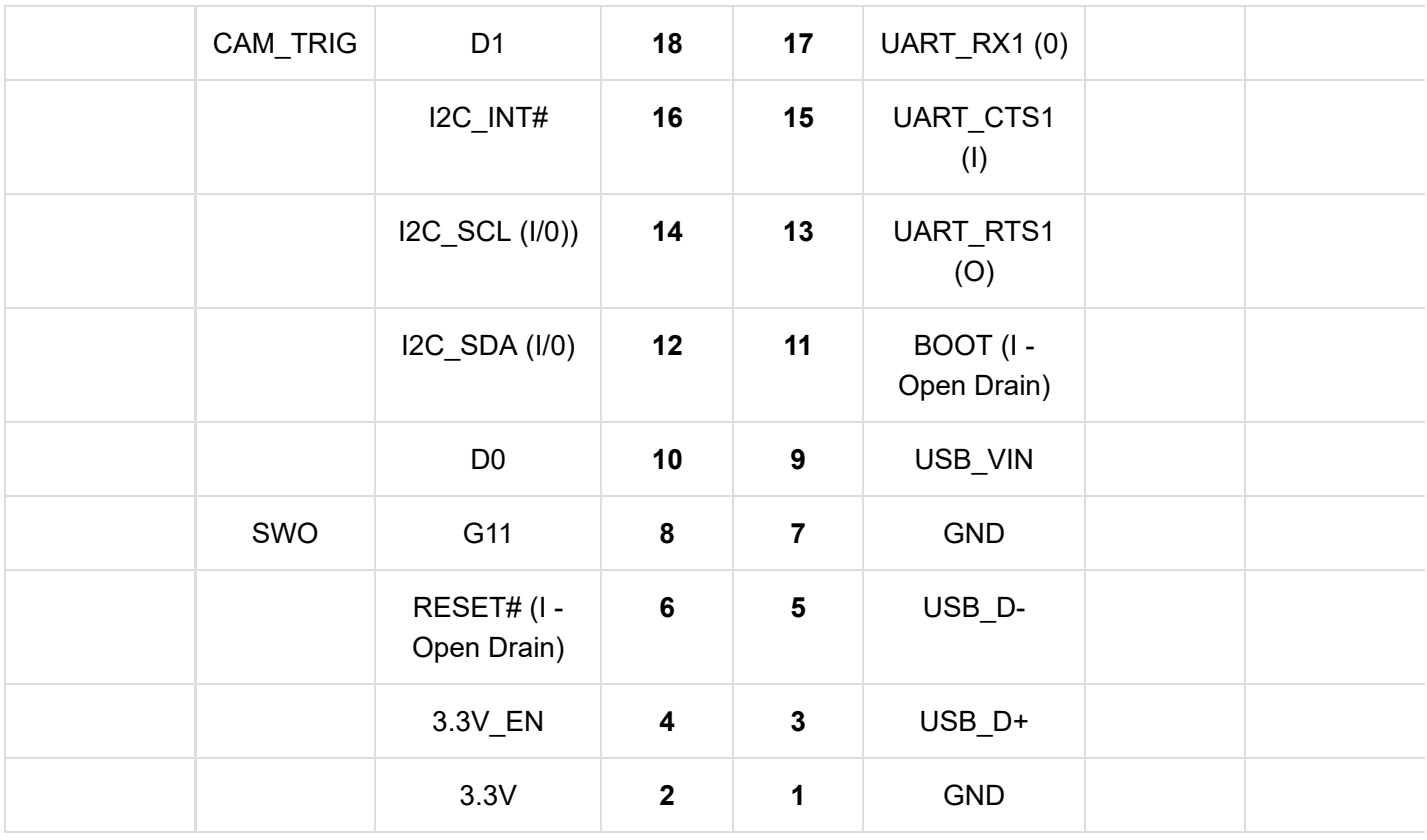

#### Board Dimensions

 $\left| \right|$ 

The board is 3.30"x2.20". There are 4x mounting holes on each corner of the board.

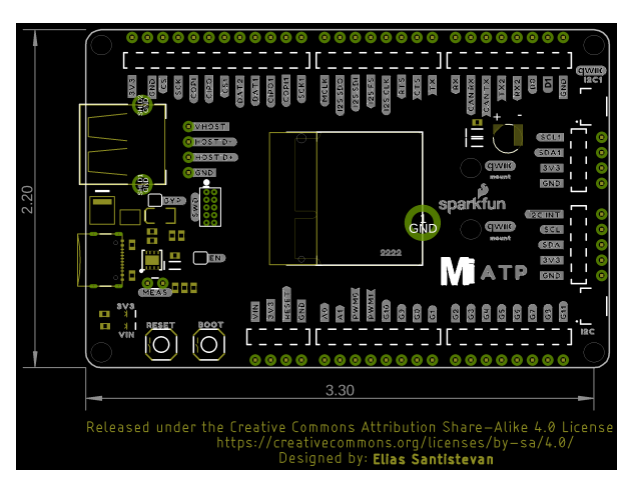

### Hardware Hookup

If you have not already, make sure to check out the [Getting Started with MicroMod: Hardware Hookup](https://learn.sparkfun.com/tutorials/getting-started-with-micromod#hardware-hookup) for information on inserting your Processor Board to your Carrier Board.

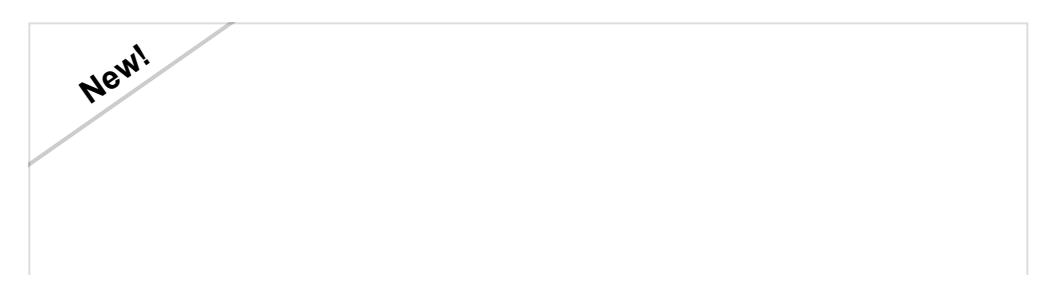

#### [Getting Started with MicroMod](https://learn.sparkfun.com/tutorials/getting-started-with-micromod) OCTOBER 21, 2020 Dive into the world of MicroMod - a compact interface to connect a microcontroller to various peripherals via the M.2 Connector!

At a minimum, your setup should look like the image below. In this case, we had the MicroMod SAMD51 Processor Board secured in the M.2 connector. To program and power the microcontroller, we inserted the USB-C cable.

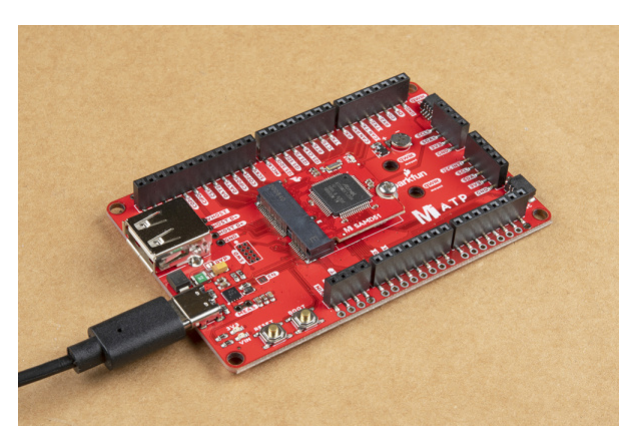

Depending on your setup you may need hardware (jumper wire, cables, header pins, breadboard, etc.) to connect to the board. In this case, we used jumper wire to connect to another board.

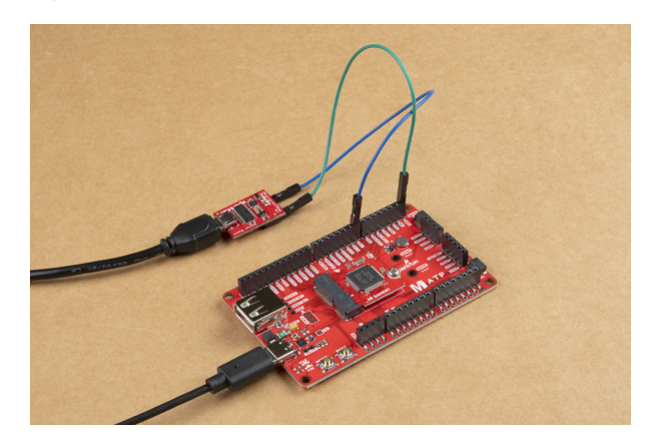

To Qwiic-ly connect  $^2\text{C}$  devices, simply insert a Qwiic cable between the MicroMod ATP's Qwiic port and your Qwiic device.

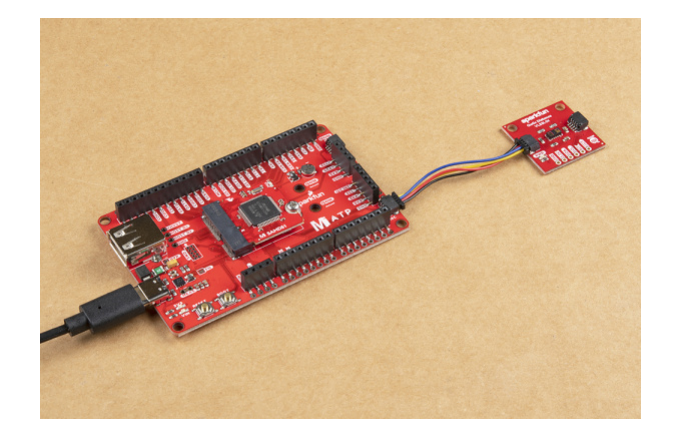

To secure the boards together, you could add [standoffs and screws](https://www.sparkfun.com/categories/257) to mount a Qwiic-enabled device that have the standard 1.0"x1.0" sized board. Keep in mind that this will block a few of the header pins below so make sure to plan accordingly.

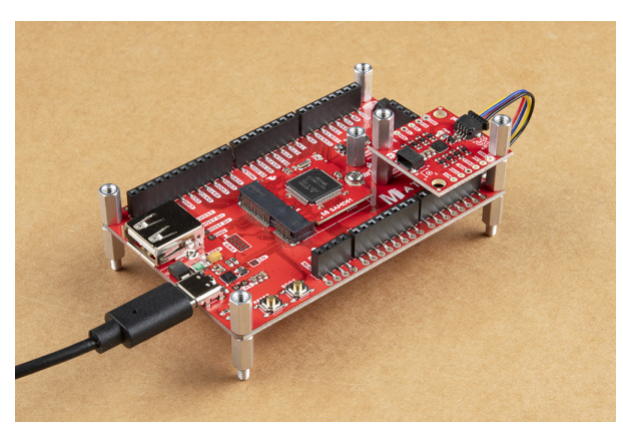

Depending on the location of the mounting holes, you may need to make an adapter to hold the Qwiic-enabled device securely. Below is an example with mounting holes on the same side instead of diagonal. A piece of cardboard was cut out as shown in the image below. Depending on your personal preference, you could also laser cut, CNC, or 3D printer to make a more sturdy panel for those that need a stronger material.

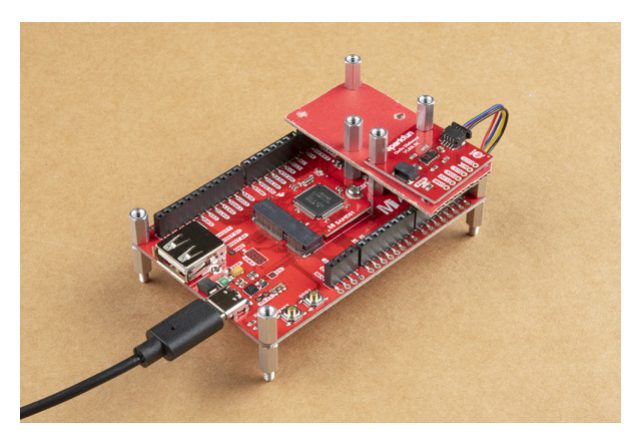

### Example

**Note:** If this is your first time using Arduino IDE or board add-on, please review the following tutorials.

- [Installing the Arduino IDE](https://learn.sparkfun.com/tutorials/installing-arduino-ide)
- [Installing Board Definitions in the Arduino IDE](https://learn.sparkfun.com/tutorials/installing-board-definitions-in-the-arduino-ide)

There are quite a lot of peripherals broken out on the MicroMod ATP Carrier Board. Depending on the design of the Processor Board, not all of the pins may be broken out. For simplicity, we will upload a blink sketch to get started.

#### Blink

 **Note:** Make sure that for whatever processor board you choose, you have the correct board definitions installed. Go to our [MicroMod Processor Boards l](https://www.sparkfun.com/micromod#processor_boards)anding page, find your processor board, and head on over to that tutorial for help installing your board definition.

Now that you have a Processor Board secure in the Carrier Board, let's upload a simple blink sketch to the board. Copy and paste the following code in the Arduino IDE. Head to **Tools** > **Board** to select the correct board definition (in this case, **SparkFun MicroMod SAMD51**. Select the correct COM port that the board enumerated to. Hit upload.

/\* Blink Turns on an LED on for one second, then off for one second, repeatedly. This example code is in the public domain. \*/ // Pin 13 has an LED connected on most Arduino boards. // give it a name // uncomment the following lines if the macro is not defined for your architecture //#define LED\_BUILTIN 13 //Artemis, SAMD51 //#define LED\_BUILTIN 5 //ESP32 // the setup routine runs once when you press reset: void setup() { // initialize the digital pin using the built-in macro as an output. pinMode(LED\_BUILTIN, OUTPUT); } // the loop routine runs over and over again forever: void loop() { digitalWrite(LED\_BUILTIN, HIGH); // turn the LED on (HIGH is the voltage level) delay(1000); // wait for a second digitalWrite(LED\_BUILTIN, LOW); // turn the LED off by making the voltage LOW delay(1000); // wait for a second }

After uploading, you should see the Processor Board's LED blink. If not, make sure that to define the pin and check your connections.

What's next? Try building a circuit using the design files and associated tutorial for your [Processor Board](https://www.sparkfun.com/micromod#processor_boards) more information. Keep in mind that while each Processor Board uses the same MicroMod interface pinout, each board may have different specifications, software support, and peripherals available for the architecture.

**[New!](https://learn.sparkfun.com/tutorials/micromod-samd51-processor-board-hookup-guide)**

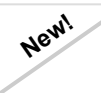

[MicroMod Artemis Processor Board Hookup](https://learn.sparkfun.com/tutorials/micromod-artemis-processor-board-hookup-guide) Guide

Get started with the Artemis MicroMod Processor Board in this tutorial!

[MicroMod SAMD51 Processor Board Hookup](https://learn.sparkfun.com/tutorials/micromod-samd51-processor-board-hookup-guide) Guide

This tutorial covers the basic functionality of the MicroMod SAMD51 and highlights the features of the ARM Cortex-M4F development board.

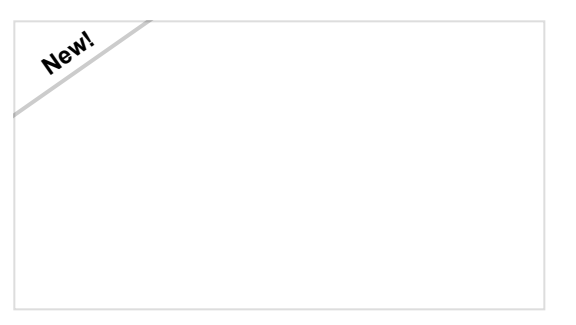

[MicroMod ESP32 Processor Board Hookup](https://learn.sparkfun.com/tutorials/micromod-esp32-processor-board-hookup-guide) Guide A short Hookup Guide to get started with the SparkFun MicroMod ESP32 Processor Board

### Troubleshooting

#### **Not working as expected and need help?**

If you need technical assistance and more information on a product that is not working as you expected, we recommend heading on over to the [SparkFun Technical Assistance](https://www.sparkfun.com/technical_assistance) page for some initial troubleshooting.

**SPARKFUN TECHNICAL [ASSISTANCE](https://www.sparkfun.com/technical_assistance) PAGE**

If you don't find what you need there, the [SparkFun Forums](https://forum.sparkfun.com/index.php) are a great place to find and ask for help. If this is your first visit, you'll need to [create a Forum Account](https://forum.sparkfun.com/ucp.php?mode=register) to search product forums and post questions.

**CREATE NEW FORUM [ACCOUNT](https://forum.sparkfun.com/ucp.php?mode=register) LOG INTO [SPARKFUN](https://forum.sparkfun.com/index.php) FORUMS**

## Resources and Going Further

Now that you've successfully got your MicroMod ATP Carrier Board up and running with your Processor Board, it's time to incorporate it into your own project! For more information, check out the resources below:

• [Schematic \(PDF\)](https://cdn.sparkfun.com/assets/2/9/5/8/1/MicroMod_ATP_Carrier_Board_Schematic.pdf)

- [Eagle Files \(ZIP\)](https://cdn.sparkfun.com/assets/b/c/7/7/c/MicroMod_ATP_CarrierBoard.zip)
- [Board Dimensions \(PNG\)](https://cdn.sparkfun.com/assets/4/8/6/f/7/MicroMod_ATP_Carrier_Board_Dimensions.png)
- [GitHub Repo](https://github.com/sparkfun/MicroMod_ATP_Carrier_Board)

Need some inspiration for your next project? Check out some of these related [tutorials with MicroMod:](https://learn.sparkfun.com/tutorials/tags/micromod)

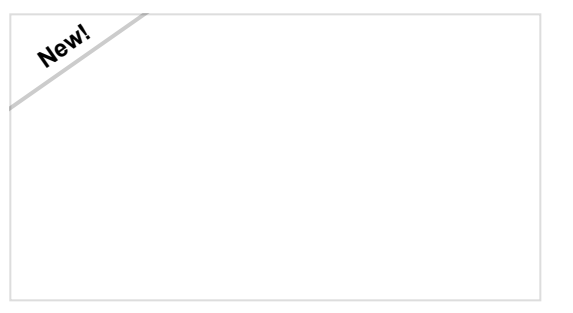

[MicroMod SAMD51 Processor Board Hookup](https://learn.sparkfun.com/tutorials/micromod-samd51-processor-board-hookup-guide) **Guide** 

This tutorial covers the basic functionality of the MicroMod SAMD51 and highlights the features of the ARM Cortex-M4F development board.

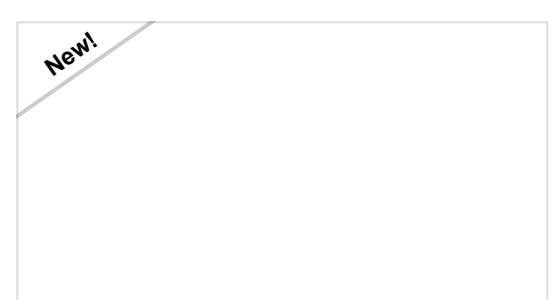

[MicroMod ESP32 Processor Board Hookup](https://learn.sparkfun.com/tutorials/micromod-esp32-processor-board-hookup-guide) Guide

A short Hookup Guide to get started with the SparkFun MicroMod ESP32 Processor Board

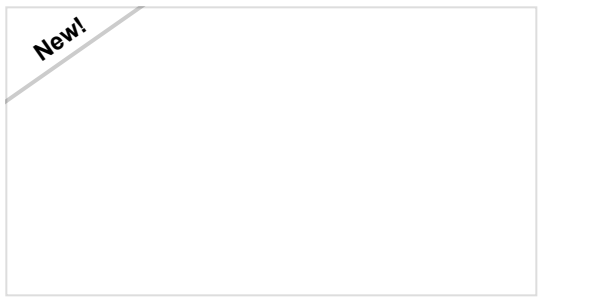

[SparkFun MicroMod Input and Display Carrier](https://learn.sparkfun.com/tutorials/sparkfun-micromod-input-and-display-carrier-board-hookup-guide)

**New!**

Board Hookup Guide A short Hookup Guide to get started with the SparkFun MicroMod Input and Display Carrier Board

[MicroMod Data Logging Carrier Board Hookup](https://learn.sparkfun.com/tutorials/micromod-data-logging-carrier-board-hookup-guide) Guide

Get started with some customizable MicroMod data logging with the Data Logging Carrier Board.